<span id="page-0-0"></span>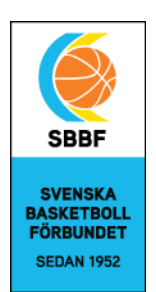

### **Manual för registrering av laglicenser. För licenshantering. handels** and **för licenshantering**.

Samtliga laglicenser samt EB/EBC registreringar.

### Innehåll

**[Kom igång](#page-0-0) [Lägga till personer i medlemsregistret](#page-1-0) [Import av personer genom excel](#page-2-0) [Skapa lag \(grupper\)](#page-2-1) [Redigera befintligt lag](#page-3-0) [Ansök om licens](#page-3-1)**

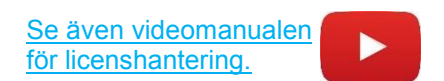

### **Kom igång**

Börja med att logga in på din förenings IdrottOnline sida, genom att klicka på hänglåset längst uppe till höger. Om du saknar inloggning eller behörighet, kontakta huvud administratören i din förening. Om ni saknar IdrottOnline sida eller behöver support, kontakta [www.idrottonline.se](http://www.idrottonline.se/)

När du loggat in, klicka på **"Administration"** högst uppe i det blåa fältet.

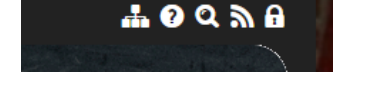

**IdrottOnline** Hemsida Mötesplats Administration Avgifter  $Fler -$ Min sida

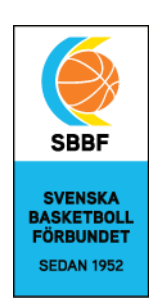

### <span id="page-1-0"></span>**Lägga till personer i medlemsregistret**

**1.** Gå in i medlemsregistret efter att ha loggat in på er IdrottOnline sida. Under rubriken **"Personer"**  väljer ni **"Lägg till medlem".** Undantaget är om personen redan finns i ert register.

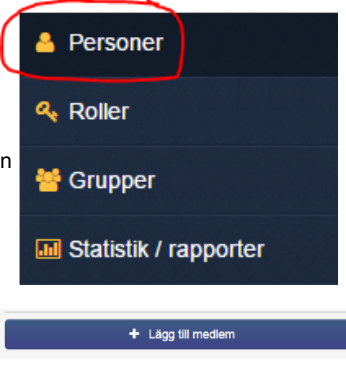

### Lägg till person

Födelsedatum eller<br>\* personnummer

**2.** Fullständigt personnummer ska fyllas i (inkl. fyra sista siffrorna). Om personen finns i IdrottOnline eller tidigare funnits så kommer namn och kontaktuppgifter uppdateras automatiskt. Om personen saknar svensk medborgarskap och de fyra sista siffrorna klickar du i **"Utländsk person" samt "Ofullständigt personnummer".**

För att lägga till en Person i ditt register, vänligen ange information enligt något av nedans<br>1. Fullständigt personnummer (ÅÅÅÅMMDD-XXXX). Uppslag görs då automatiskt mot folkbo<br>2. Födelsedatum, namn och postadress.<br>3. F

AAAAMMDD - XXXX Ofullständigt personnummer Utländsk person Prova-på-medlem

**3.** Om personuppgifter och kontaktinfo inte uppdateras så måste fälten med de röda stjärnorna fyllas i.

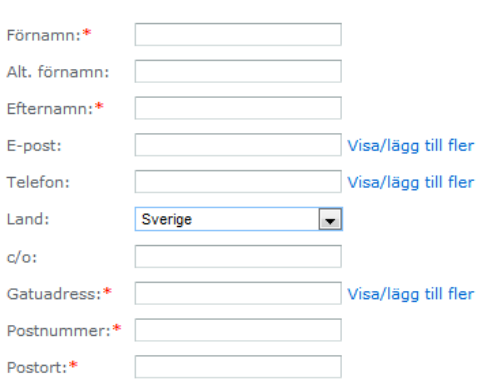

<span id="page-2-1"></span>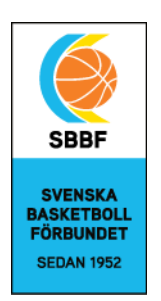

#### <span id="page-2-0"></span>**Import av personer genom excel**

Om du vill lägga in ett stort antal personer på en och samma gång i medlemregistret så är det enklast att använda sig av excel importen. Det går till på följande sätt:

**1.** I menyn **"Medlemmar"** klickar du på **"Ladda ner importfil".**

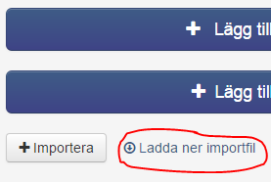

- **2.** Öppna filen och fyll i information om personerna. (OBS! Viktigt att fullständigt personnummer anges)
- **3.** Klicka sedan på **"Importera"** och välj filen du lagt till personerna i.

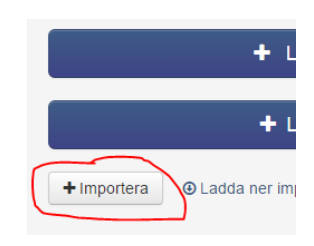

#### **Skapa lag (grupper)**

Detta görs första gången ett lag söker licens. Om ett lag haft licens tidigare säsong, så behöver man bara lägga till/ta bort personer i laget (se längre ned).

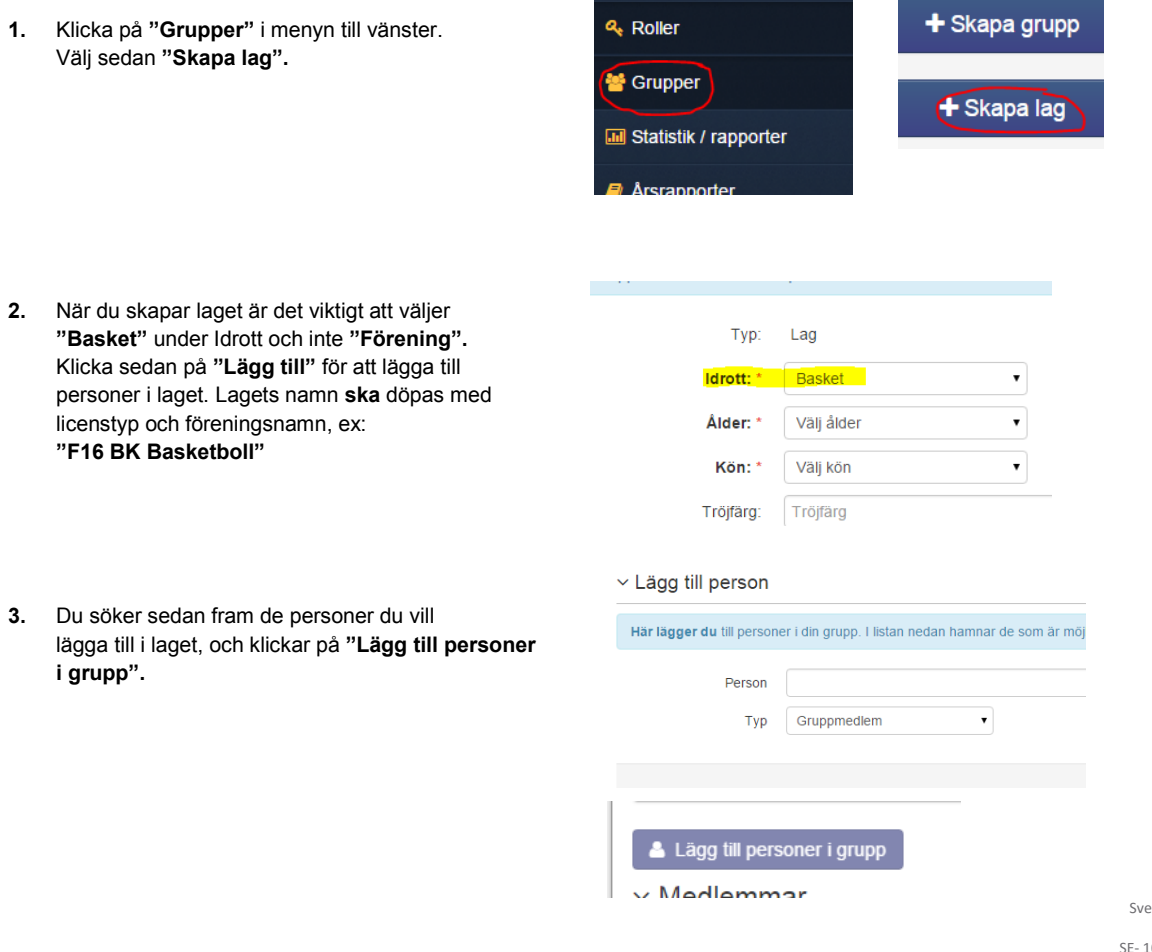

<span id="page-3-0"></span>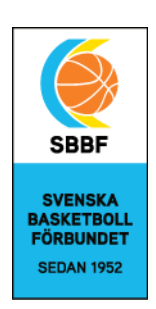

**4. Coacher/ledare ska markeras som "Gruppadmin" i respektive lag.**

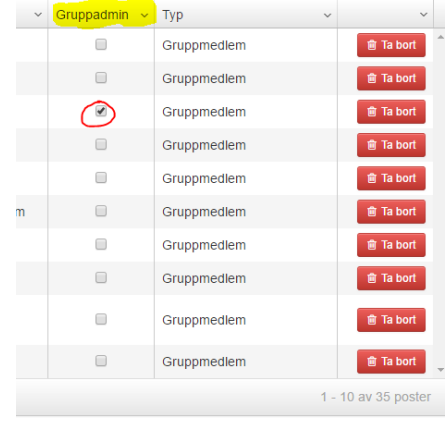

### **Redigera befintligt lag (grupp)**

Om ni föregående säsong redan licenserat lag så behöver ni bara redigera det redan skapade laget. Du kan enkelt lägga till och ta bort personer i laget enligt nedan.

**1.** Under rubriken **"Grupper"** i menyn söker du fram de skapade lagen i föreningen. Under **"Idrotter"** väljer du **"Basket".** Under **"Typ"** ska **"Lag"** väljas. Ytterliggare sökkriterier kan anges för att minimera sökresultaten om ni har många lag i föreningen.

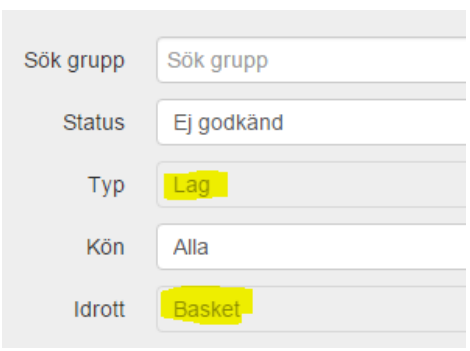

<span id="page-3-1"></span>**2.** Välj sedan i listan det lag du vill redigera. För att ta bort personer ur laget klicka på **"Ta bort"** under medlemmar. För att lägga till, klicka på **"Lägg till person",** och se punkt 3 på föregående sida. Glöm inte att kontrollera att alla ledare/coacher är markerade som "Gruppadmin". (se ovan)

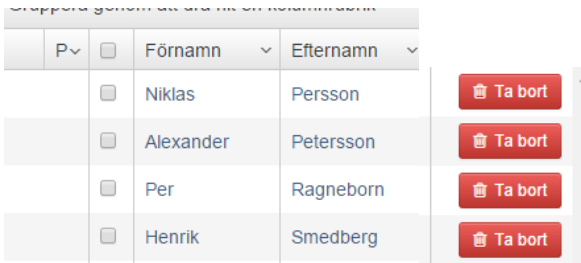

## $\times$  Lägg till person

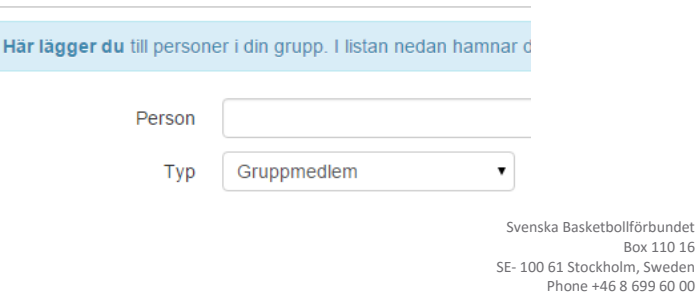

basket.se Bankgiro 731-7308

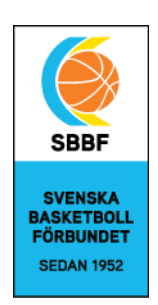

#### **Ansök om Licens**

När du skapat laget och lagt till/tagit bort personer så ska ni ansöka om laglicens som sedan administratör sedan ska godkänna (BDF eller SBBF). **OBS!! Från och med säsongen 2016-2017 är det en ny licensmodul som finns i top-menyn.**

**1.** Klicka på **"Licenser"** i top-menyn.

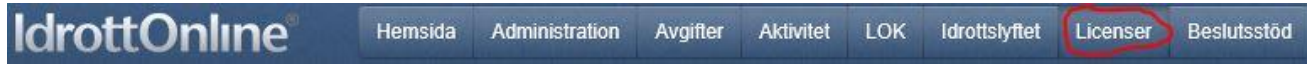

**2.** Välj **"Laglicenser"** i menyn till vänster.

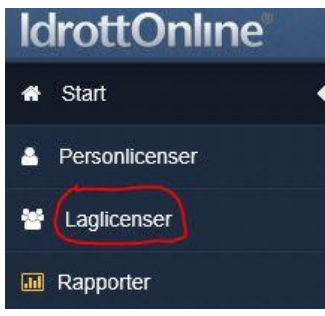

**3.** Klicka i "Lag" för att söka fram de lag du önskar söka licens för. Välj sedan i listan vilken licenstyp du vill söka. Klicka på "Sök" för att få fram de skapade lagen i föreningen. Du kan klicka i "Inkludera personer i sökresultatet" för att se individerna i respektive lag.

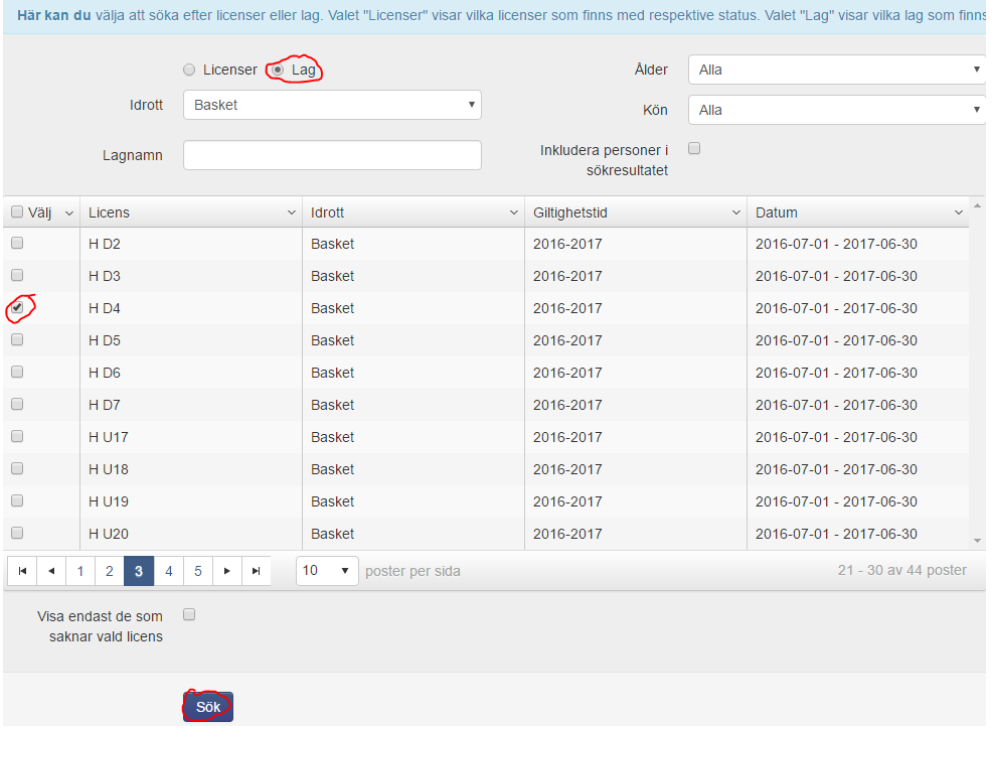

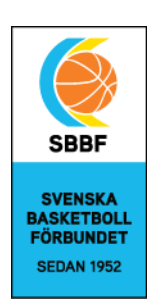

**4.** Välj i listan över lag de lag du vill licensiera med aktuell licenstyp (på bilden är det alltså licens för H D4 som söks). Klicka sedan på "**Ansök".**

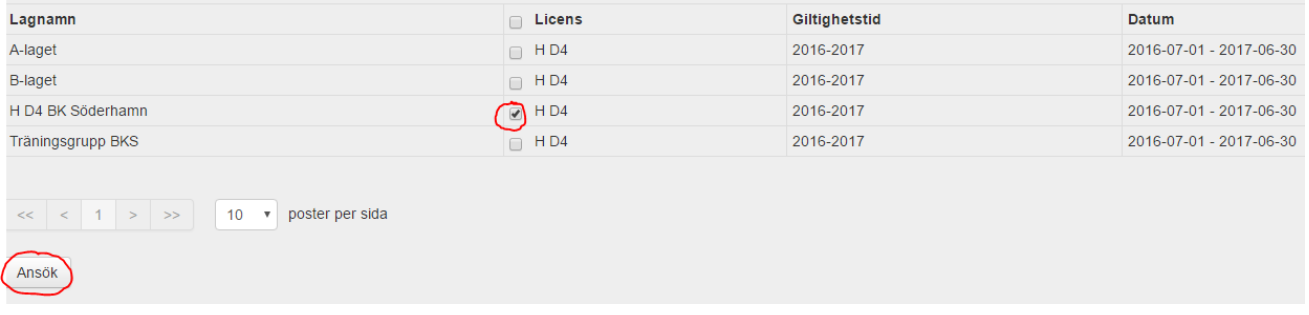

**5.** Du får nu upp en dialogruta som visar vilket lag du ansökt för samt vilka personer som ingår i laget. Du måste Godkänna villkoren och klicka på Ok. Fyll i din e-post adress för att få ett mail om när licensen behandlats av administratören.

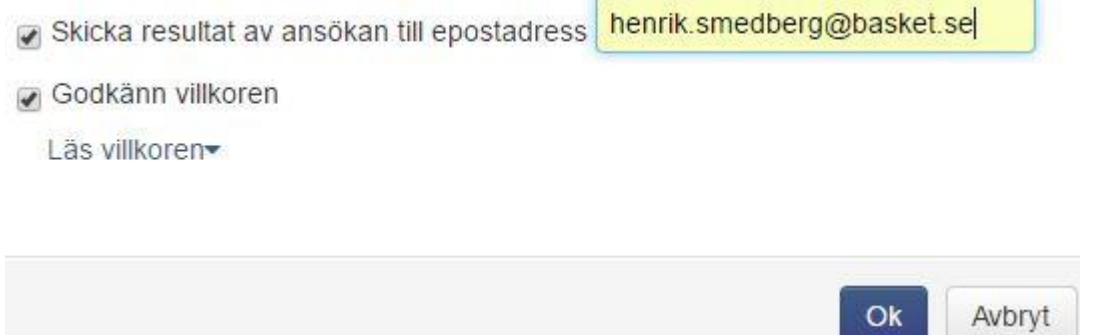

**OBS! Administratören (SBBF eller BDF) får ingen notis när ni sökt licens för ett lag eller enskild spelare. Så det kan vara bra att skicka ett mail eller ringa för att informera!**